# $Core-$

In Core-CT 9.1 asset information will be interfaced into Asset Management from Purchasing through a Receiver Push process. All assets will require a receipt. Receipts contain physical information related to an asset—e.g. Profile ID, Asset ID, Tag Number, Serial Number, Custodian, Location, manufacturer information, etc. It is important that this information is accurate and complete on the receiver before the asset information is pushed to Asset Management tables.

Physical information for assets is loaded to the assets tables via the Transaction Load process. Assets with physical information, but no financial information, have a status of "received, not in service".

Financial information for an asset is contained on a voucher. This information is interfaced to asset management after physical information has been interfaced. This process "marries" the physical information for the asset with the financial information from the voucher. The asset now has a status of "In Service".

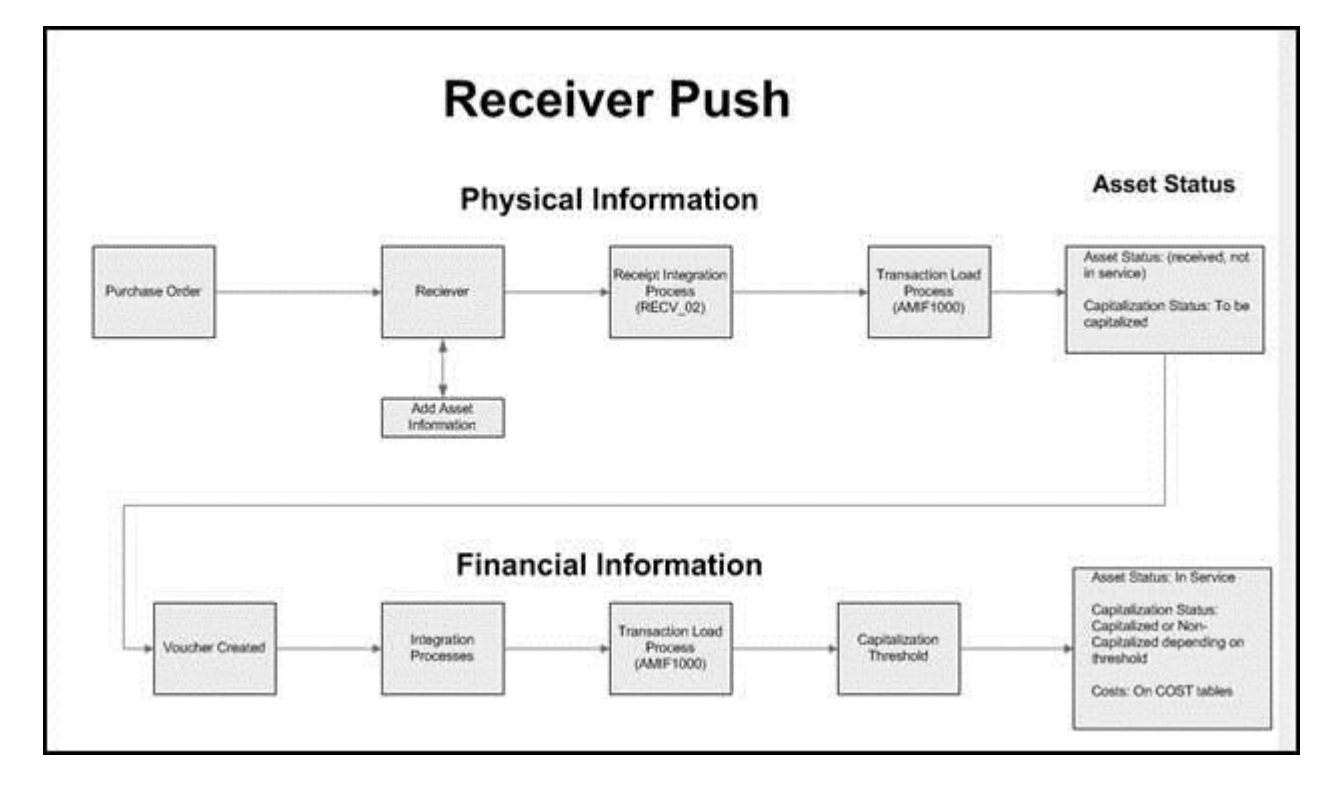

The diagram below presents a high level overview of the Receiver Push process.

The process begins with the creation of a requisition/purchase order for an asset. The requester adds asset information (Profile ID and Asset Management Business Unit) to the purchase order. This information identifies the line on the purchase order as an Asset line. The purchase order is sourced and sent to the vendor. The vendor fulfills the order and ships the requested item.

The item is physically received at the agency. A user creates a receiver for the item and adds appropriate asset information (Asset ID, Tag Number, custodian, location, and manufacturer, etc.). If the line on the receiver has a quantity of equal to or greater than one, and a unit of measure of each (EA), select the Serial check box. This results in separate assets being created equal to the quantity received. The result is similar to unitizing assets in Asset Management.

Once the receiver is complete, the user verifies that the Interface Receipt check box has defaulted as selected and saves the receipt. The receipt will be picked up by the Receipt Integration Process (RECV 02) and set to Asset Management. This process runs in BATCH several times a day.

Once in Asset Management, the assets on the receiver will be processed by the Transaction Load process, which runs several times a day. The asset(s) will have a status of "received, not in service" and a capitalization status of "to be capitalized".

At this point the asset(s) has not been paid. Therefore there is physical information in the asset tables, but no financial information until the voucher is processed.

After an asset has been received, a voucher will be created to pay the vendor for the asset. Financial information from the voucher will be interfaced into Asset Management and will be loaded to the Asset Management tables via the Transaction Load process. The interface processes run several times a day.

The financial information will be "married" to the existing physical information from the receiver. The asset will now have a status of "In Service". Its capitalization status will depend on the cost of the asset and the Profile ID associated with the asset.

# **Receiving Process**

# **Navigation**

Purchasing > Receipts > Add/Update Receipts

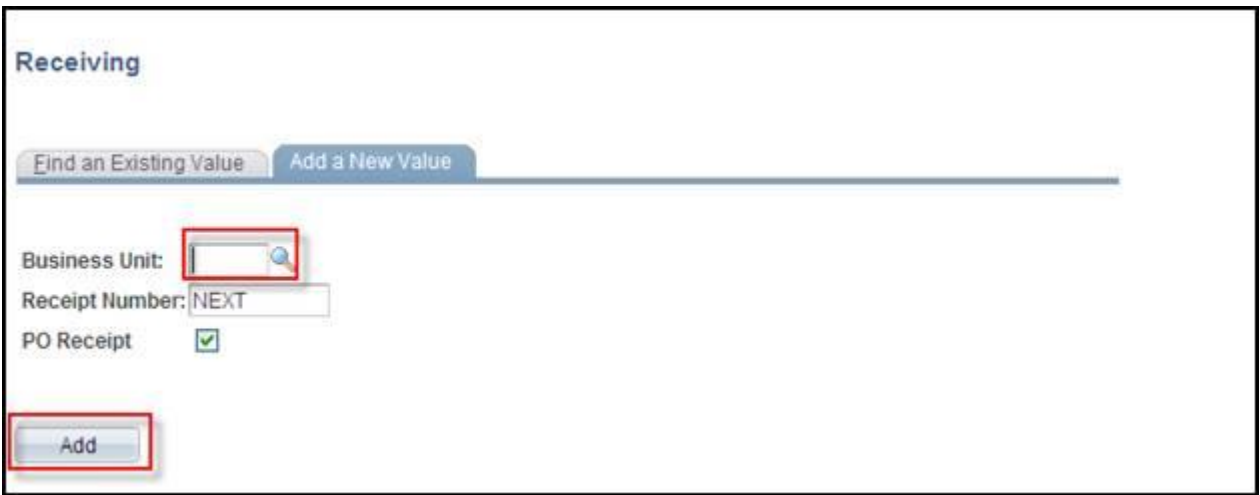

Enter a value in the **Business Unit** field.

# Click the **Add** button.

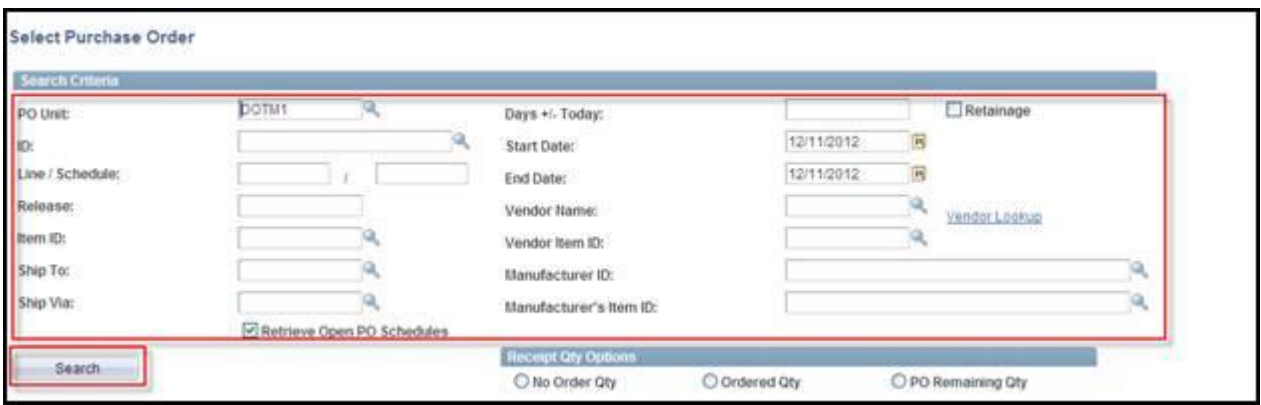

Enter the Purchase Order ID or other search parameters.

#### Click the **Search** button.

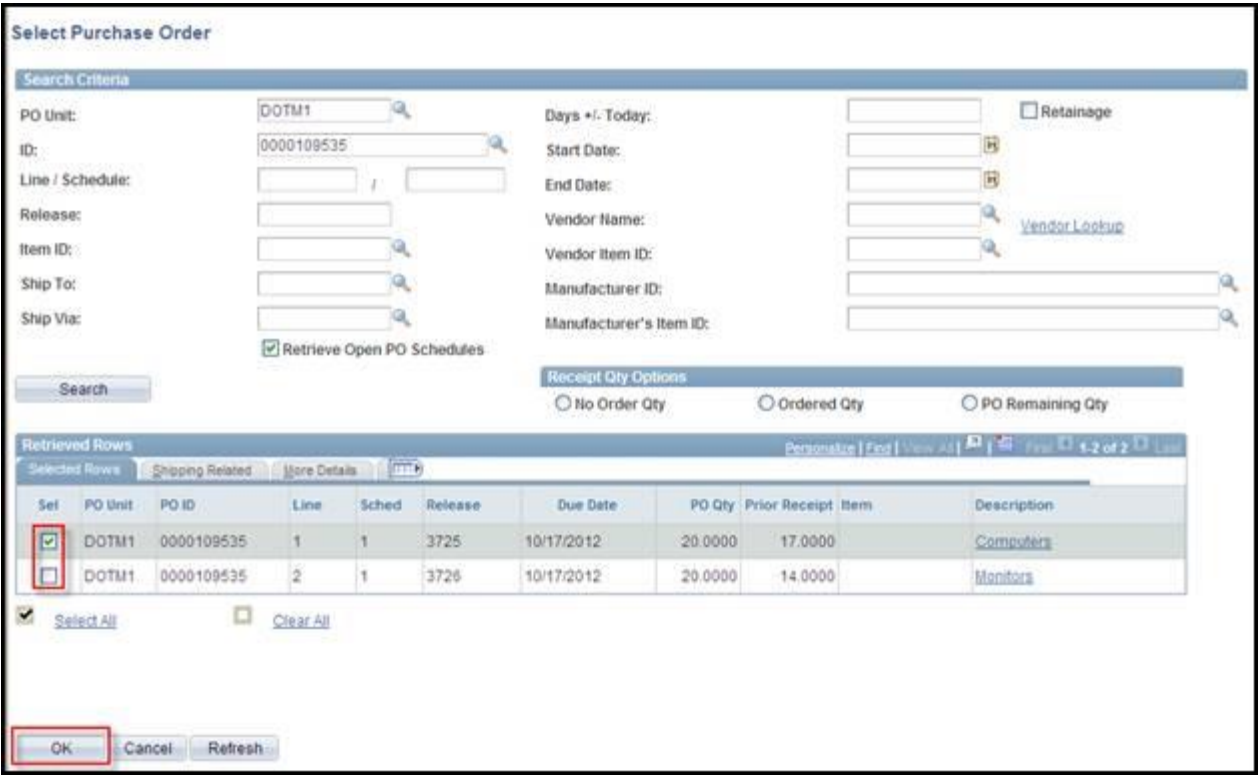

Select lines to include on the receiver.

Click the **OK** button.

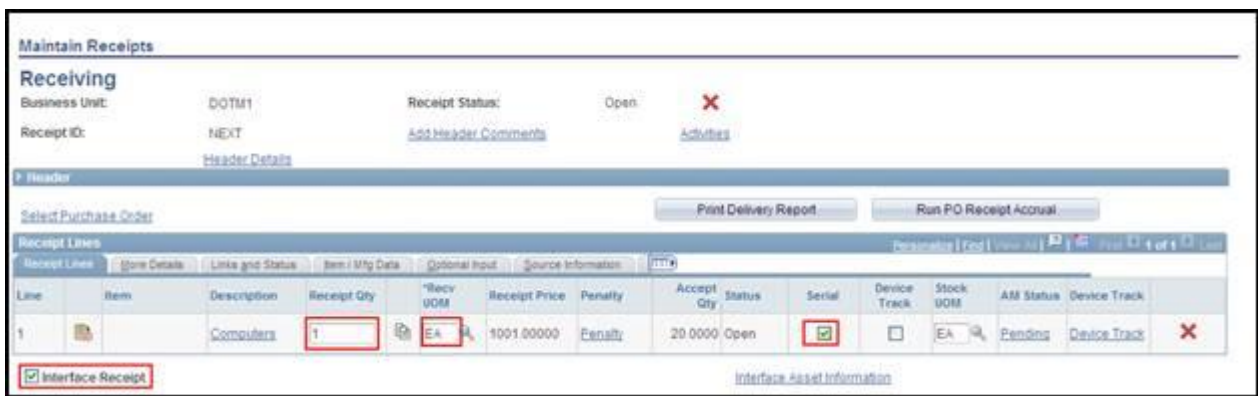

Verify the value in the **Receipt Qty** field.

Serial numbers must be added to the receiver when the **Serial** check box is selected.

The **Interface Receipt** check box defaults as selected and should not be changed.

Click the **Pending** link.

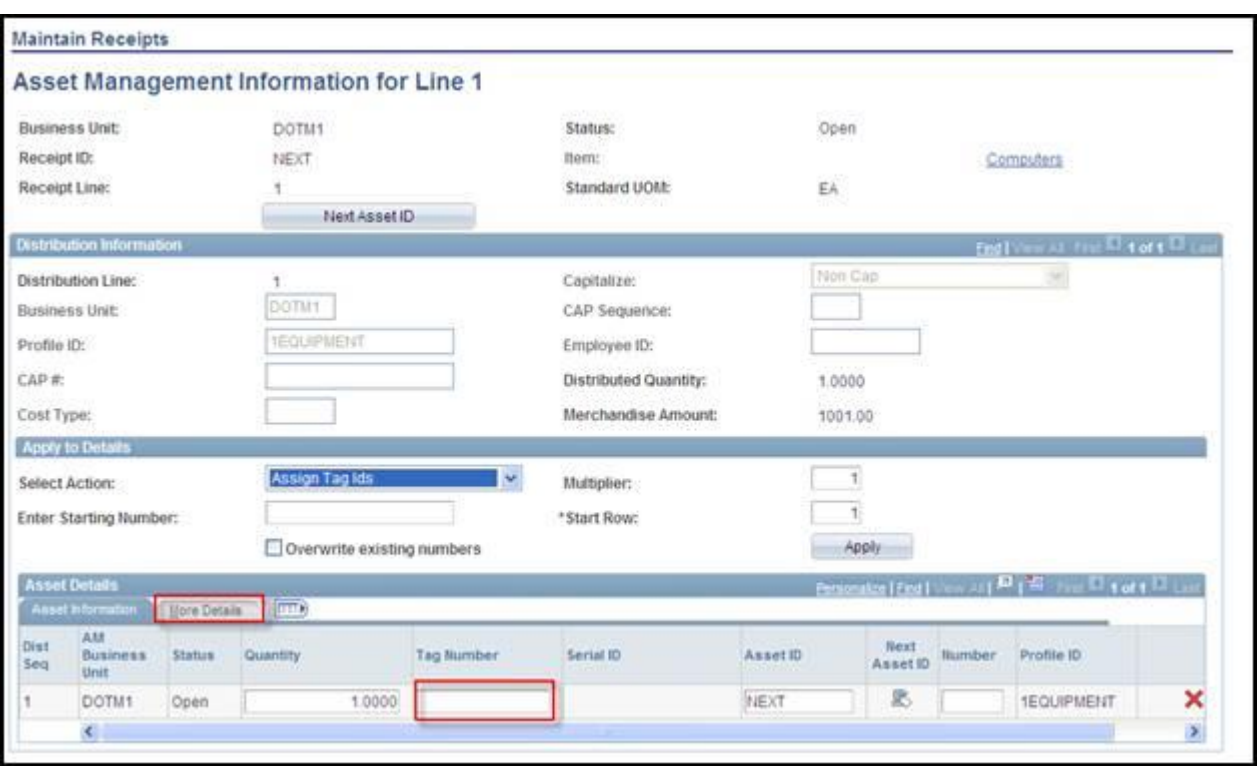

If the value in the **Receipt Qty** field is greater than one, Core-CT will add one new row for each asset on the receiver.

Add values in the **Tag Number** field and **Serial ID** field for each row on the **Asset Details** grid. The **Tag Number** is usually the same as the **Asset ID**.

Use agency conventions to assign an **Asset ID** to each row on the **Asset Details** grid. **Asset IDs** must be unique within a business unit.

Click the **More Details** tab.

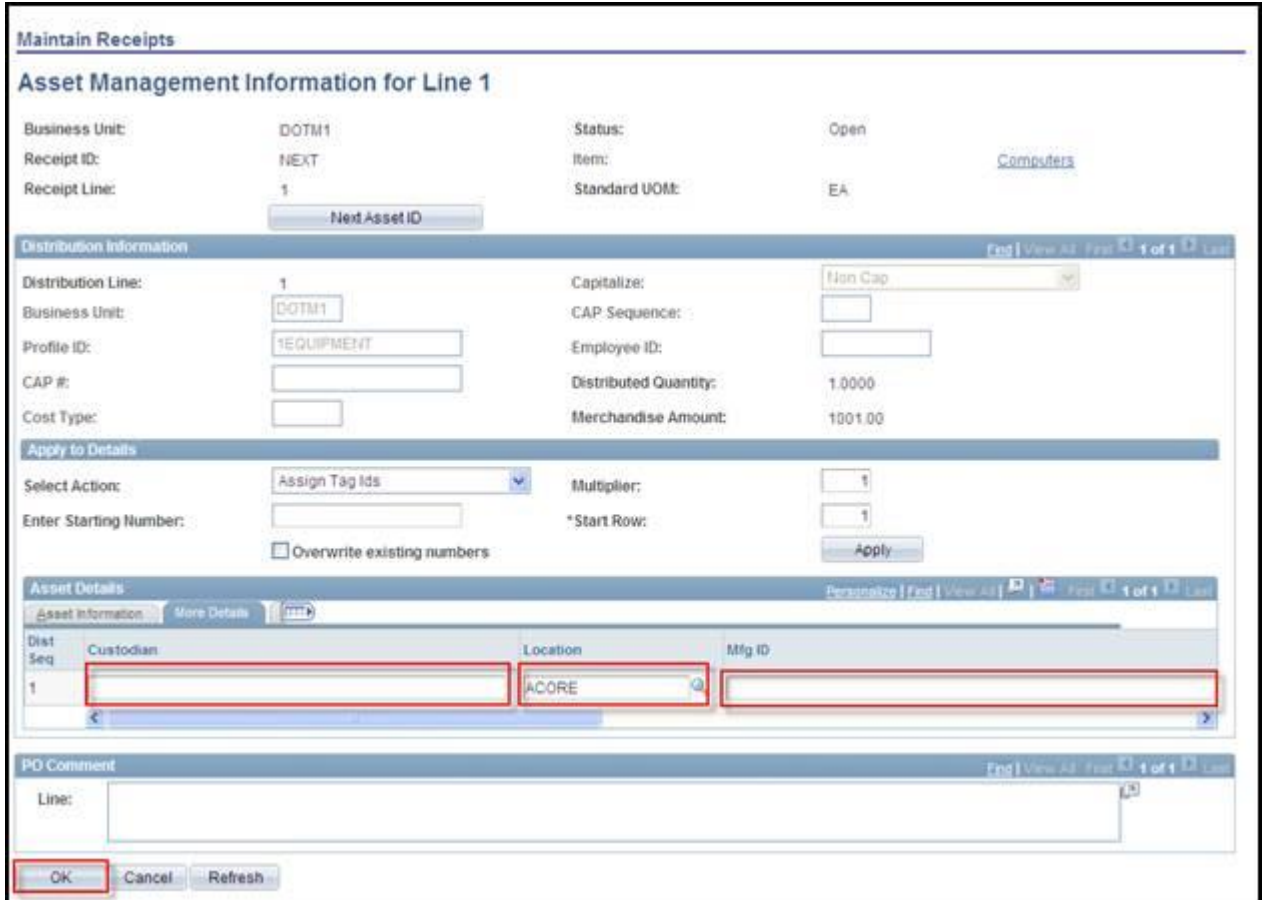

If it is known (and the responsibility of the Receiver), add Custodian, Location, and Manufacturer information for each row in the **Asset Details** grid.

Click the **OK** button.

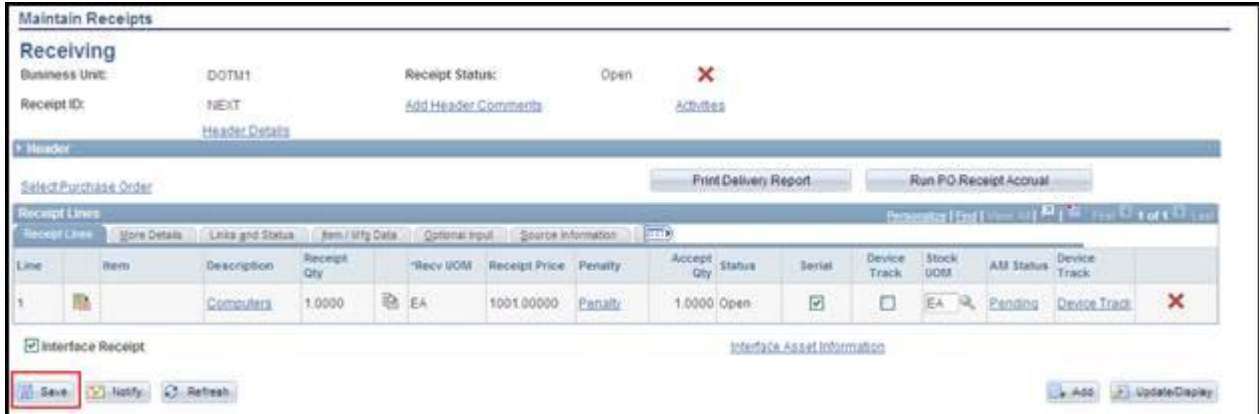

Click the **Save** button.

# **Exceptions**

#### **Case 1**

If a receipt line has a quantity of greater than one, the assets on that line can be "unitized" into multiple identical assets by selecting the **Serial** check box. Core-CT will create additional lines on the receiver for each of the unitized assets. Each of the unitized assets should be assigned unique **Asset IDs** and **Tag Numbers**. Different custodians and locations may be assigned. Manufacturer information for each line should be identical. These lines should be saved with the **Interface Receipt** check box selected.

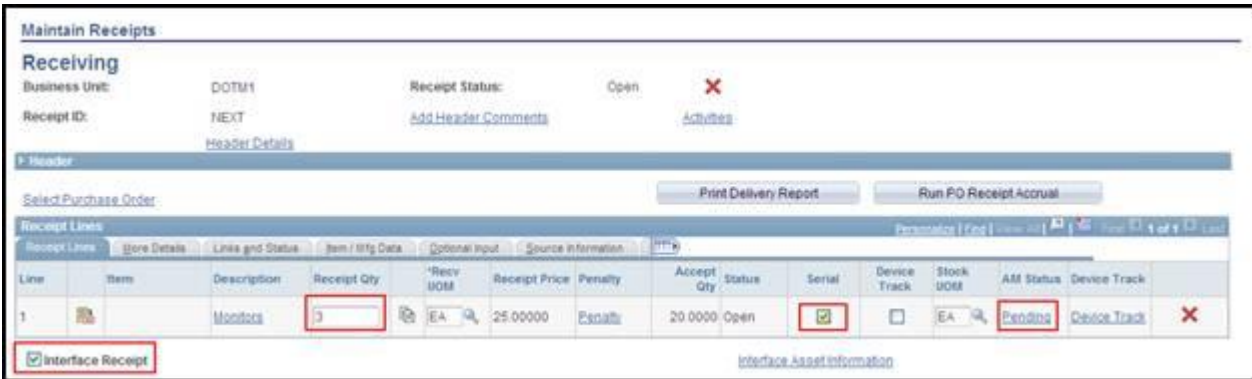

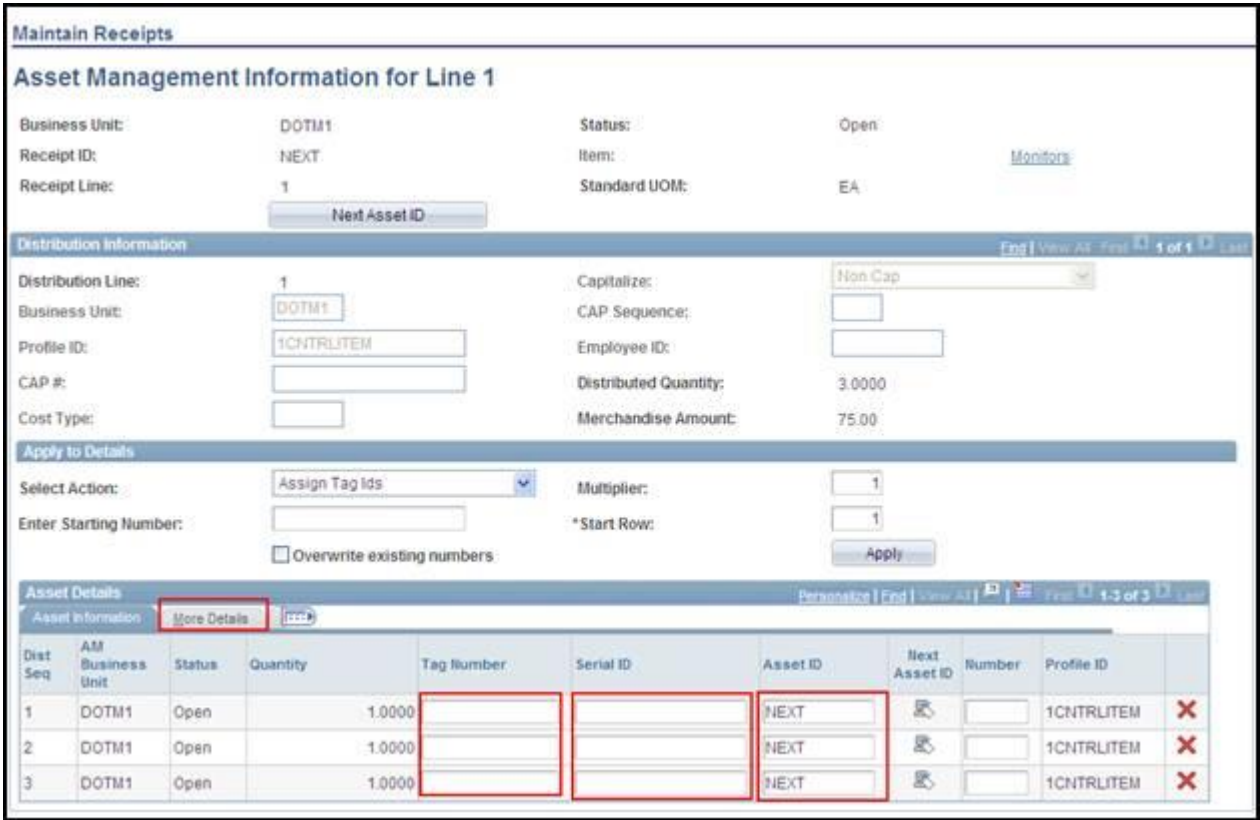

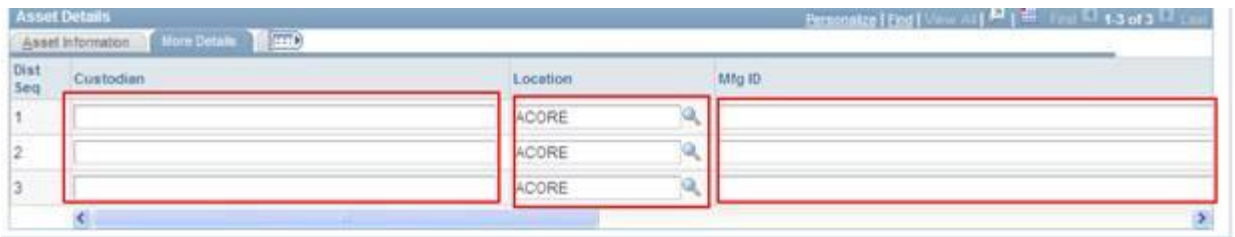

#### **Case 2**

A receiver contains several lines. Each line represents a component of a single asset. The lines require "consolidation" in order to create a single asset. Consolidation cannot be done on the receiver. It must be done in Asset Management. The **Interface Receipt** check box should not be selected.

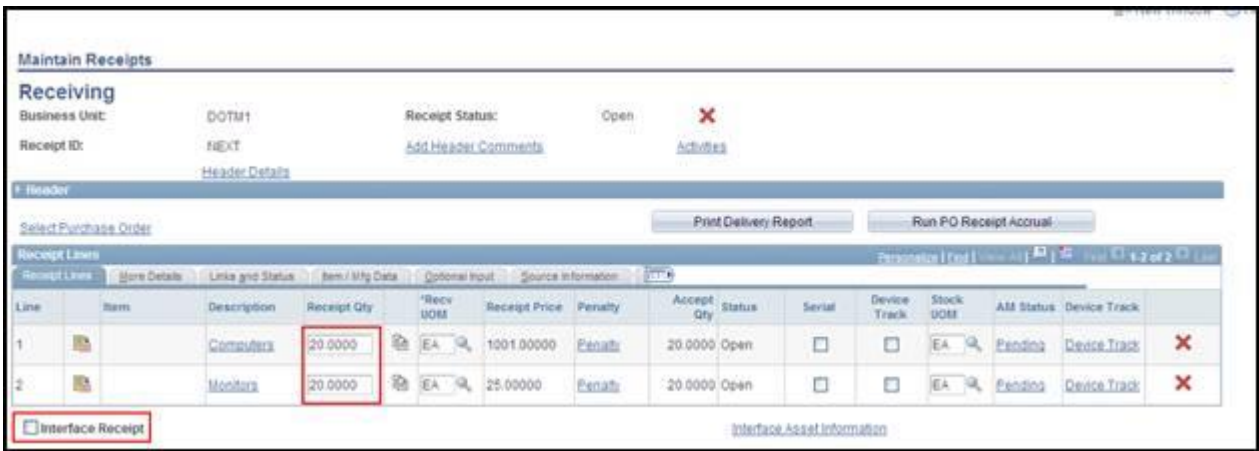

# **Case 3**

A line on the receiver has a quantity of one. However, the line represents multiple assets (for example, a quantity of one Packet with a packet equaling three assets). This line requires "unitization". These assets must be unitized in Asset Management. The **Serial** check box should not be selected. The **Interface Receipt** check box should not be selected.

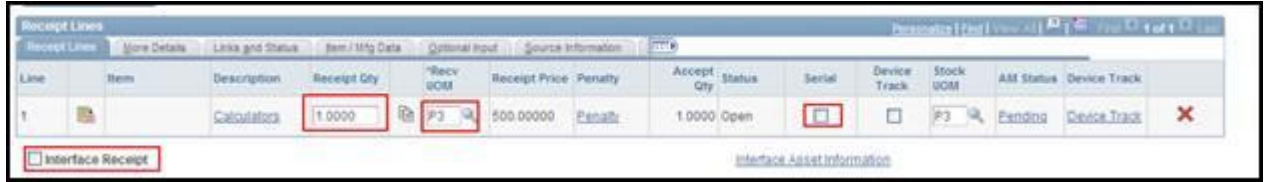

The following table indicates what can and cannot be done on a receiver depending on the quantity of assets received and the choices that should be made.

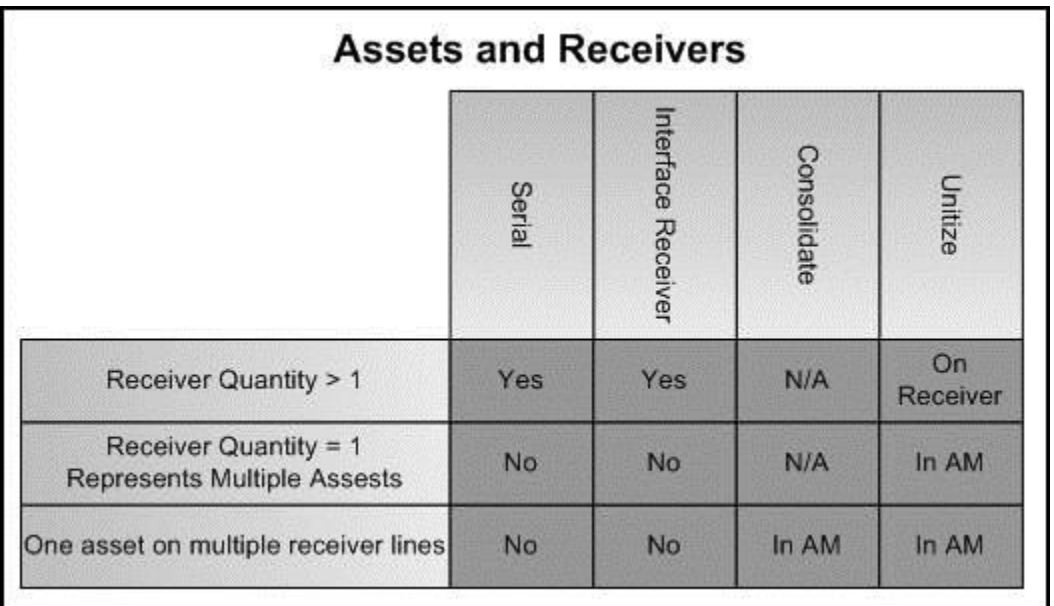

[Click here for a Printable pdf version](http://127.0.0.1:51962/Docs/3e66bae4-e74e-420b-805a-e250940ad077/c3a39acf-57a5-47d3-910c-5b106861b3d2/Parts/SCP_AM%20Asset%20Creation%20from%20Receivers.pdf)